# **CENTERS FOR MEDICARE & MEDICAID SERVICES CONTINUING EDUCATION (CMSCE)**

# **Open Payments (Sunshine Act) 2015: Prepare to Review Reported Data MLN Connects® National Provider Call, 15APR2015**

**CE Activity Information & Instructions**

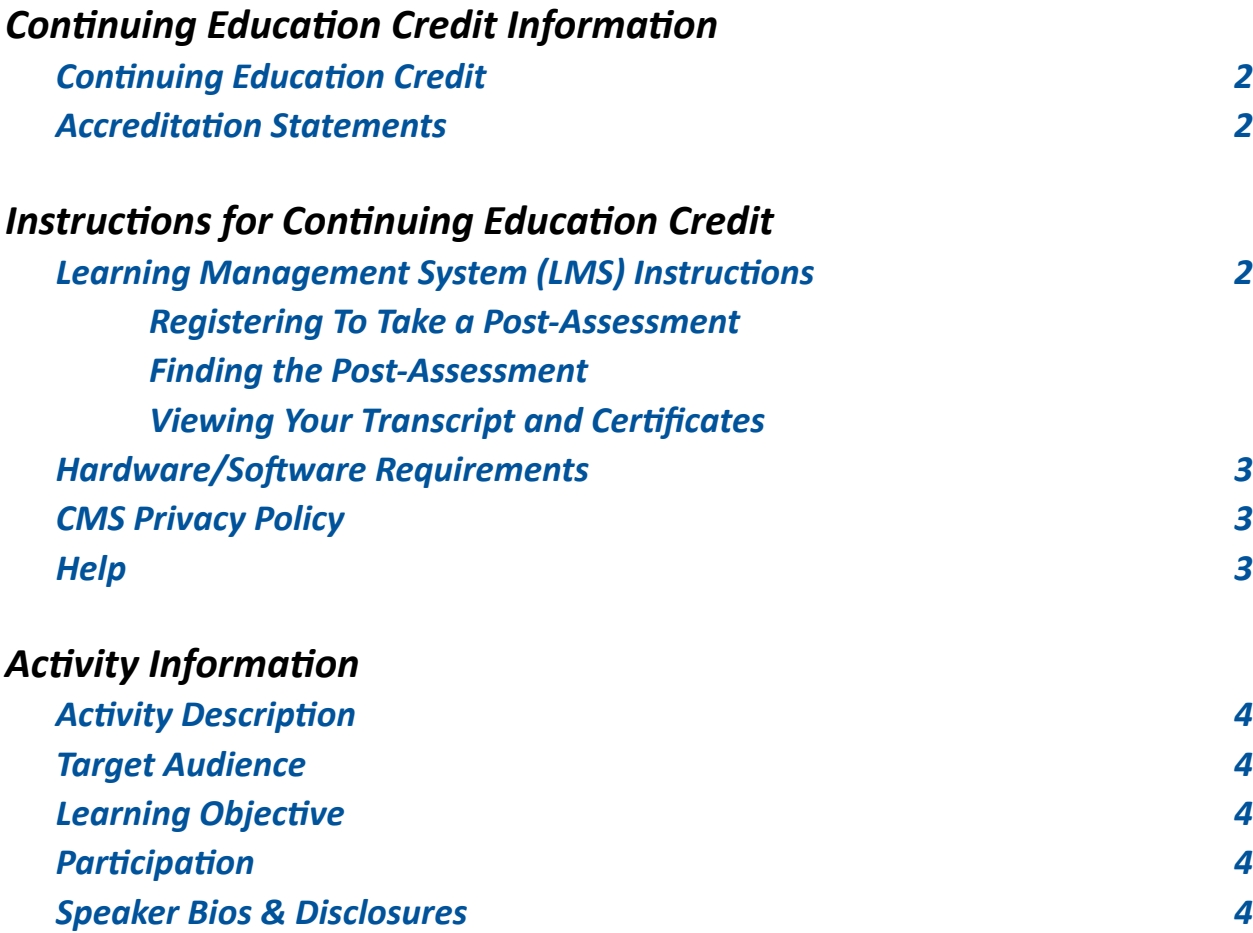

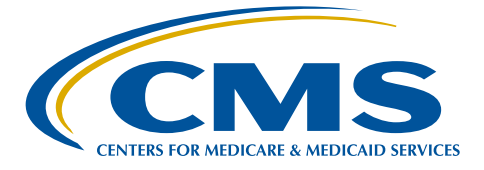

## <span id="page-1-0"></span>*Continuing Education Credit Information*

## **Continuing Education Credit**

The Centers for Medicare & Medicaid Services is evaluating this activity for continuing education (CE) credit. The number of credits awarded will be calculated following the activity based on the actual learning time. Final CE information on the amount of credit will be available on the MLN Connects™ National Provider Call detail page on the CMS website and within the Learning Management System (LMS) post-assessment.

## **Accreditation Statements**

[Please click here for accreditation statements](http://www.cms.gov/Outreach-and-Education/Medicare-Learning-Network-MLN/MLNEdWebGuide/Downloads/ACCME_IACET_Accreditation_Statements.pdf)

## *Instructions for Continuing Education Credit*

## **Learning Management System (LMS) Instructions**

In order to receive continuing education credits for this live activity, you must pass the session post-assessment and complete the evaluation. The continuing education post-assessments and evaluations are being administered through the Medicare Learning Network®. **The postassessment will be available no later than two hours following the end of the National Provider Call.**

## **Registering To Take a Post-Assessment**

If you have previously taken Medicare Learning Network® (MLN) web-based training courses, you may use the login ID and password you created for those courses. If you are a new user, you will need to register.

## **To register:**

- 1. Go to [http://go.cms.gov/MLNProducts](http://www.cms.gov/Outreach-and-Education/Medicare-Learning-Network-MLN/MLNProducts/index.html) on the CMS website.
- 2. Under "Related Links" click on "Web-Based Training (WBT) Courses".
- 3. Click on a course title (not the icon next to the title) to open a Course Description Window.
- 4. At the top of the Course Description Window, click "Register".

5. You will be redirected to a page that instructs you to enter an e-mail address and click "Submit."

6. The screen returned will read: No account was found matching your search criteria. Please click **here** to proceed with registration. Click the word "Here" to continue with registration. Click the word "Here" to continue with registration.

7. After completing this registration,you will receive a confirmation e-mail containing an activation link for the Medicare Learning Network ® (MLN) Learning Management System (LMS). Please note that the password you create must comply with the following requirements:

- at least eight characters;
- at least one number;
- one lower case letter;
- one upper case letter; and
- one of the following symbols:  $\theta \otimes \hat{S} \otimes \hat{S}$ .

No spaces are allowed, and you may not use any of your last six passwords as your new password. Your new password will be case sensitive and effective the next time you log into the site. For the first time, you may only log into the LMS using the link in the confirmation e-mail.

<span id="page-2-0"></span>8. Once your account is activated you may enter the LMS through the MLN LMS login page.

Please add  $MLN@cms.hhs.gov$  $MLN@cms.hhs.gov$  $MLN@cms.hhs.gov$  to your address book to prevent MLN communication from going into your spam folder.

#### **To login if you already have an account:**

- 1. Go to [http://go.cms.gov/MLNProducts](http://www.cms.gov/Outreach-and-Education/Medicare-Learning-Network-MLN/MLNProducts/index.html) on the CMS website.
- 2. Under "Related Links" click on "Web-Based Training (WBT) Courses."
- 3. Click on a course title (not the icon next to the title) to open a Course Description Window.
- 4. At the top of the Course Description Window, click "Login."
- 5. Enter your login ID and password. You will be re-directed to your home page.

#### **Finding the Post-Assessment**

Once you are logged into the LMS:

1. Click on the Web-Based Training Courses link.

2. At the top of the page on the right-hand side, you will see "Topic." Scroll through the topics and select **"MLN Connects® Call"** and click "Search."

3. Select **"15APR2015 MLN Connects® Open Payments (Sunshine Act) 2015"** in the left column.

4. Scroll to the bottom of the page. Use the radio buttons to select Certification of Completion or Certificate of Continuing Education.

5. Click the "Take Course" button. The course will appear in a new pop-up window.

#### **Viewing Your Transcript and Certificates**

1. Go to [http://go.cms.gov/MLNProducts](http://www.cms.gov/Outreach-and-Education/Medicare-Learning-Network-MLN/MLNProducts/index.html) on the CMS website.

- 2. Click on Web-Based Training Modules link at the bottom of the page.
- 3. Click on the title of a course and click on Login.
- 4. Log in using your CMS LMS credentials.
- 5. To access your certificate, click on "My Homepage" in the left hand menu.
- 6. Click on "Transcript/Certificate."

7. Click on the Certificate link next to the course title. The course evaluation will display. Once you complete the course evaluation, your certificate will display.

#### **Hardware/Software Requirements**

[Please click here for hardware and software requirements](http://www.cms.gov/Outreach-and-Education/Medicare-Learning-Network-MLN/MLNEdWebGuide/Downloads/Hardware_and_Software_Requirements_WBT.pdf).

#### **CMS Privacy Policy**

[Please click here for CMS' Privacy Policy](http://www.cms.gov/About-CMS/Agency-Information/Aboutwebsite/Privacy-Policy.html).

#### **Help**

• For assistance with registration or technical teleconference assistance e-mail us at cmsmlnconnectsnpc@blhtech.com or view the HELP page frequently asked questions at [http://www.](http://www.eventsvc.com/blhtechnologies/apage/faq.html) [eventsvc.com/blhtechnologies/apage/faq.html](http://www.eventsvc.com/blhtechnologies/apage/faq.html).

 • For assistance with the Medicare Learning Network® (MLN) Learning Management System, your assessment or certificate, contact CMSCE at CMSCE@cms.hhs.gov via e-mail.

## <span id="page-3-0"></span>*Activity Information*

### **Activity Description**

During this MLN Connects® National Provider Call, CMS provides a brief overview of the Open Payments national transparency program and highlights the parts of the program timeline when it is most critical for physicians and teaching hospitals to be aware and get involved. The call aligns with the beginning of the program phase when physicians and teaching hospitals are able to enter the Open Payments system and review the accuracy of data submitted about them, prior to the publication of this data on the CMS website.

The [Open Payments](https://www.cms.gov/OpenPayments/index.html) website has important information about the program, including educational materials. CMS encourages all physicians and teaching hospitals, plus physician office staff members to visit this resource and become familiar with the Open Payments program.

### **Target Audience**

This activity is designed for physicians, teaching hospitals, and physician office staff.

#### **Learning Objective**

By the end of the teleconference, the participant should be able to:

- Identify the parts of the review, dispute and correction process; and
- Recognize how to take appropriate actions in the Open Payments system.

#### **Participation**

- 1. Register for the teleconference;
- 2. Participate in the teleconference; and
- 3. After the teleconference is over, access and complete the assessment and evaluation, per the *Instructions for Continuing Education Credit*, at the beginning of this document.

### **Speaker Bios & Disclosures**

No one in a position to control the content of this activity has anything to disclose. The planner/ developer of this activity has signed a disclosure statement indicating that he/she has no relevant financial interests. This activity was developed without commercial support.

**Toula Bellios, presenter,** has been employed by the Centers for Medicare & Medicaid Services (CMS) since October 2010. From January 2013 to present, she has been employed as the Director for the Division of Stakeholder Engagement & Outreach. She is responsible for program campaign strategy and execution, program content development and diffusion, and partnership outreach and coordination. Ms. Bellios previously worked on special projects for the Deputy Director for Operations of the Center for Program Integrity.

Before joining CMS, Ms. Bellios was as an associate with Mercer Human Resource Consulting in Baltimore, where she managed health care benefits projects and developed long- and short-term benefit strategies for both local and nationwide clients.

**Merri-Ellen James, presenter,** joined the Centers for Medicare & Medicaid Services (CMS) Data Sharing and Partnership Group (DSPG), which helps detect fraud by improving data sharing among government and private insurance programs, in January 2015. Before joining DSPG,

<span id="page-4-0"></span>she worked in the Marketplace Appeals Group developing system solutions and operational processes to ensure accurate and timely adjudication of Marketplace appeals.

Ms. James joined CMS and the Medicare Drug Benefit Group in 2005 to participate in the implementation of the Part D Drug Benefit. In 2008, she transitioned to Office of Financial Management (OFM), and later the Center for Program Integrity (CPI), where she developed and facilitated implementation of a standardized methodology to determine the government share of Part D loss associated with fraud.